## Your Guide to the Comment Management ystem

### **Contents**

▶ [How to Log In](#page-1-0)

[Forgot Your Password?](#page-2-0)

#### [Viewing Comments](#page-2-0)

**[Filters](#page-3-0)** 

[Sort Options](#page-4-0)

[Trouble with Results?](#page-4-0)

#### ▶ [Replying to Comments](#page-5-0)

[View Replied-to Comments](#page-5-0)

[Forward Comments](#page-6-0)

[Print Comments](#page-6-0)

[Share to Facebook](#page-7-0)

[Comment Notifica](#page-8-0)tions

In just a few quick steps, you'll be engaging with and receiving actionable feedback from your customers using one of the most valuable tools in your Rewards Network experience: the Comment Management System (CMS)!

CMS allows your restaurant to touch base with guests outside of your establishment — online, 24/7. When you log into CMS, you can:

- Respond to customer feedback using a desktop or mobile device
- Build customer relationships to encourage loyalty and return visits
- Give access to multiple employees to read and respond to reviews
- Sort and filter comments to access specific data about your business
- And if you own multiple locations, create custom groups based on individual needs and locations

Why is responding to customer concerns important? Because guests who receive responses to their comments from restaurants typically return 20% more often and spend 16% more when they do.

And the Comment Management System makes that job easier than ever.

**REWARDS<br>NETWORK.** 

## <span id="page-1-0"></span>How to Log In

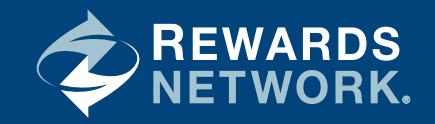

When you join Rewards Network and are registered for CMS, you'll receive an email that will prompt you to create a password for your account. Your login is simply your email address.

To log in to CMS, visit **[client.rewardsnetwork.com](https://client.rewardsnetwork.com)** and enter your login and password.

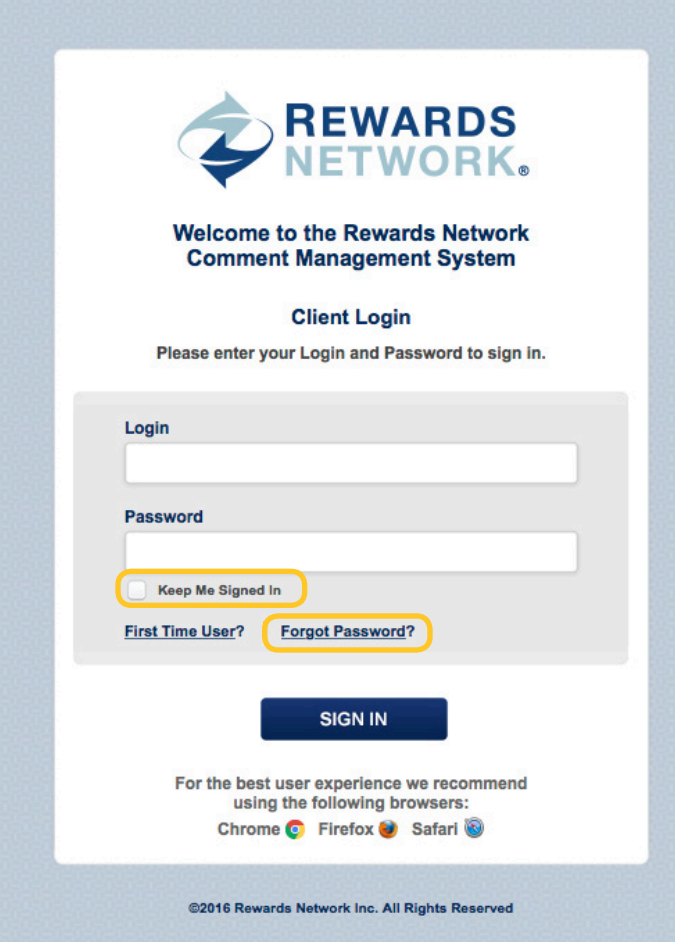

Check the box next to "Keep Me Signed In" so you do not have to log in any time you return to the site in the next 30 days.

Don't have a login? Contact your sales representative if you did not receive an email to create a login from clientservices@rewardsnetwork.com in your inbox.

### Forgot your password?

Click on the "Forgot Password" link on client.rewardsnetwork.com and enter your merchant ID or email address. You will receive an email within a few minutes prompting you to click through and create a new password.

## <span id="page-2-0"></span>Viewing Comments

The Homepage

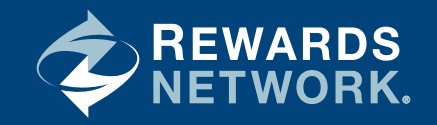

Once you log in, the default setting on the CMS homepage shows the most recent ratings with comments in descending dine date. The default time frame of ratings with comments made is the last 30 days.

You can choose to directly review and respond to the comments shown or filter to see specific comments.

In each response, you'll see the ratings breakdown for food, service, cleanliness, value, and overall experience associated with any comments received during the given timeframe. *For instance, the restaurant pictured received 32 comments in the last 30 days.*

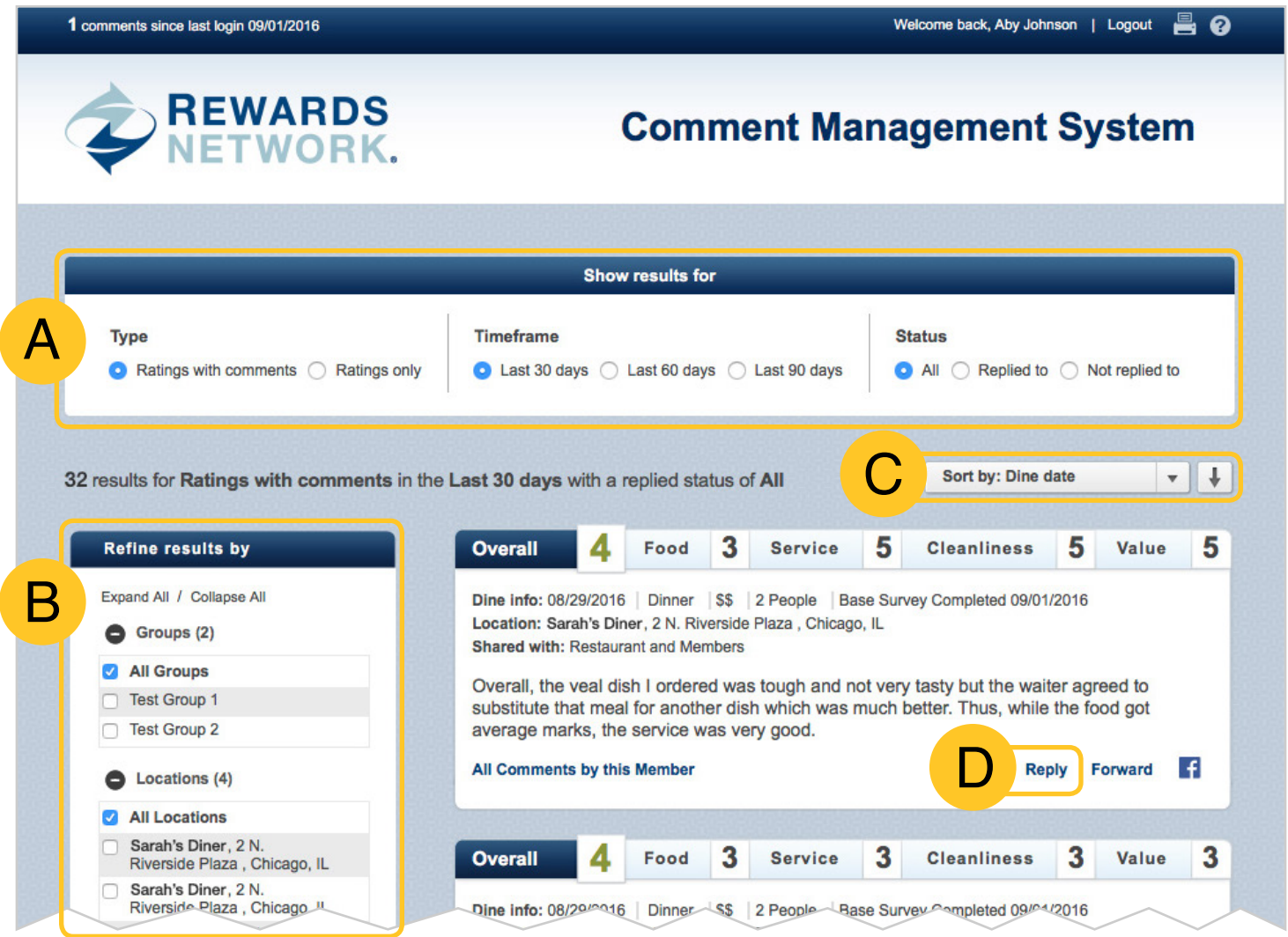

# <span id="page-3-0"></span>Viewing Comments

Filtering Comments

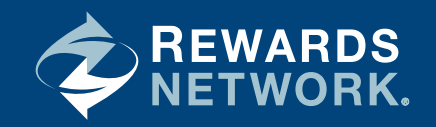

### **Filters**

Your CMS account comes with two built-in filters: "Show results for" and "Refine results by."

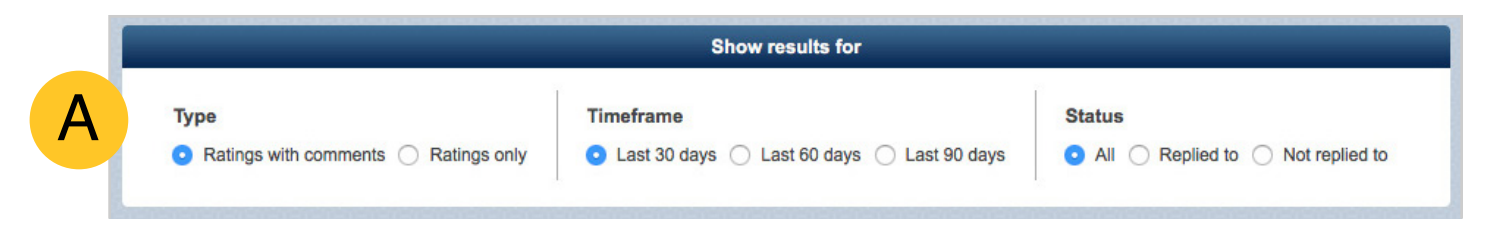

"Show results for" filters comments by:

- Type: Comments only (only shows reviews which include a member comment) and ratings only (only shows reviews with no member comment).
- Timeframe: Last 30 days, last 60 days, or last 90 days. (Mobile CMS only displays the last 30 days)
- Status: Replied to or not replied to (or all).

Note: you can only reply to comments or ratings submitted in the last 30 days.

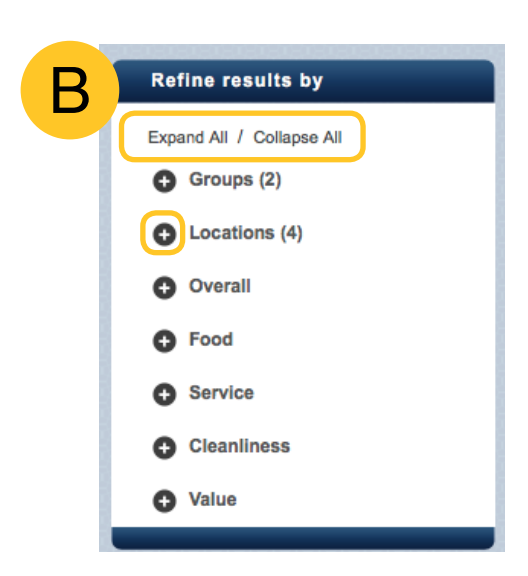

Filters you have applied are tracked above the actual results. In order to remove an applied filter, click the individual "X" or "Clear All."

"Refine results by" filters comments by three other factors:

- Groups: Narrows results by custom groups within your account, i.e. by region or concept.
- Locations: Narrows results by specific restaurant, if you manage more than one location.
- Ratings: Narrows results by rating number in all five categories: overall experience, food, service, cleanliness, and value.

Filters can be expanded or collapsed by clicking the **+** or **–** icon next to the title. You may also "Expand All" or "Collapse All."

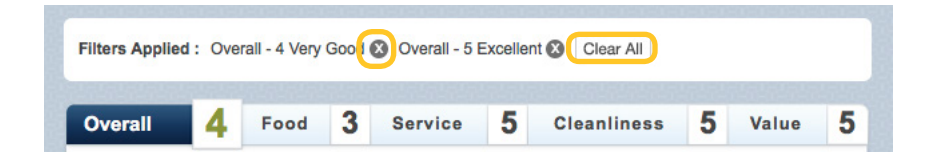

## <span id="page-4-0"></span>Viewing Comments

Sorting Comments

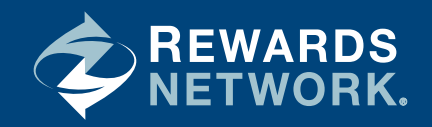

### Sort Options

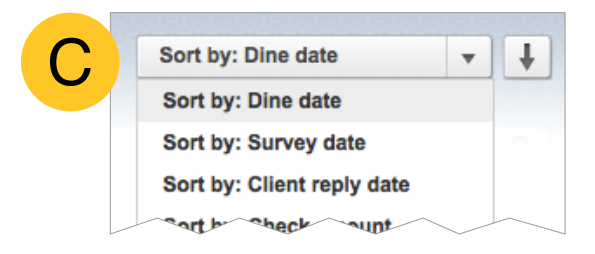

You can use the "Sort by" menu options to arrange your comments and ratings. Use the arrow button to resort by ascending or descending order.

#### Your options include:

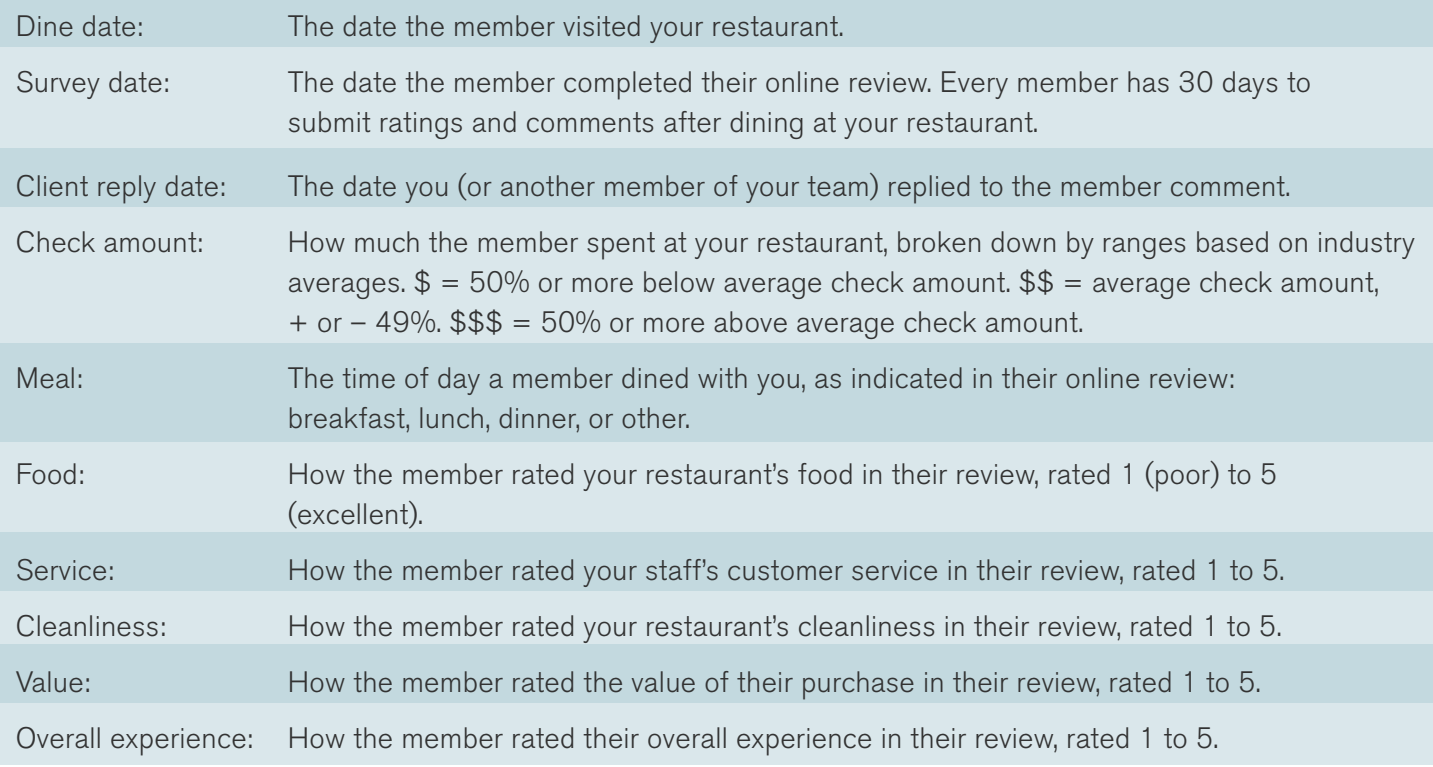

### Trouble with Results?

When applying multiple filters, it is possible to narrow down to no applicable results.

If this happens, you will receive a message recommending ways to try getting more results to appear. If you are new to Rewards Network, it is also possible that you have not yet received enough comments or ratings to use multiple filters effectively.

## <span id="page-5-0"></span>Replying to Comments

View, Forward, and Print

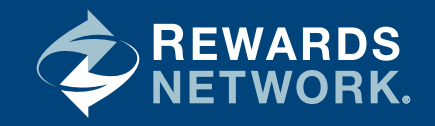

In order to reply to a customer, click "**Reply**" and the response box will display.

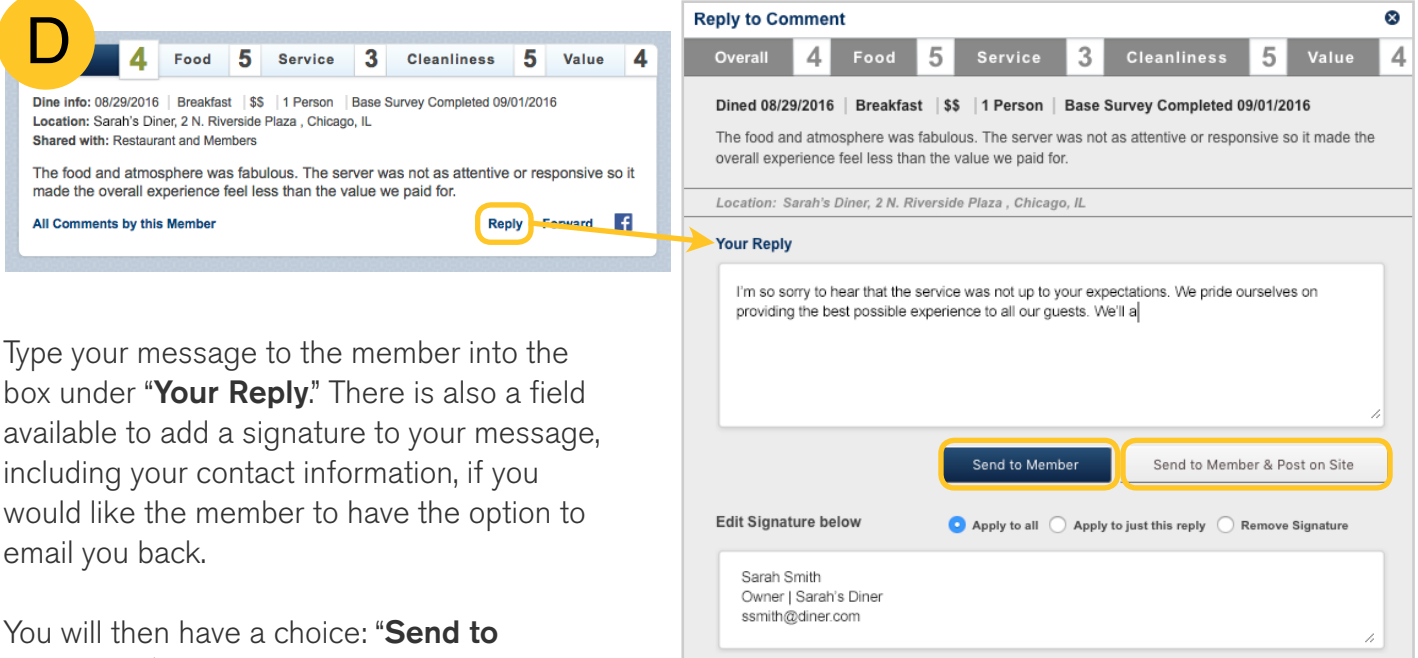

**Member"** (which keeps the message private to that customer) or "Send to Member &

**Post on Site"** (which also publishes your response on the Rewards Network loyalty program websites).

As always, it is important to remain professional, courteous, and helpful, even in the face of criticism. How you manage positive and negative comments can mean the difference between a loyal customer… and the one that got away.

### View Replied-to Comments

The "Show Reply" link will be a dark blue color when comments have received a reply from you.

*Once anyone from your restaurant replies to a specific comment, you cannot reply to it again.*

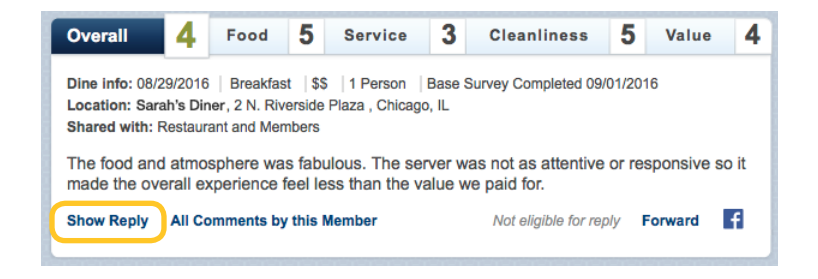

## <span id="page-6-0"></span>Replying to Comments

View, Forward, and Print (continued)

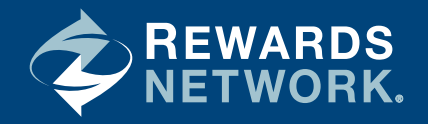

By clicking the "Show Reply" link, however, you can view the text of your reply, along with which user at your restaurant replied and when.

To return to the original view, simply click the "Collapse" link.

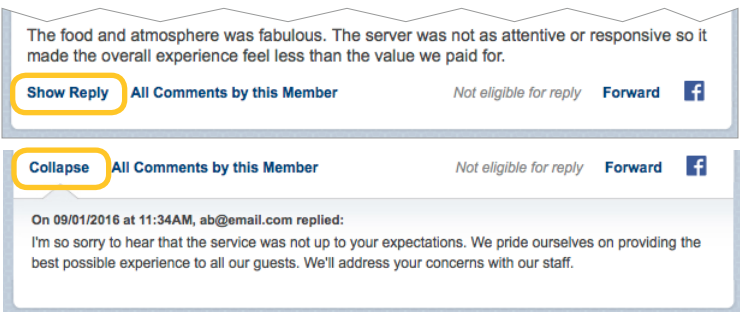

### Forward Comments

To email a particular comment, click the "Forward" link next to "Reply." This can be helpful if you'd like to share pertinent feedback with a particular employee for training purposes.

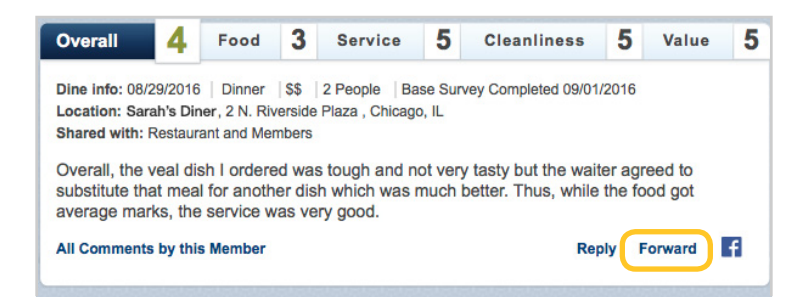

## Print Comments

To print all comments on a page, click on the **printer icon** at the top right of any page. This will generate printer-friendly versions of the pages requested.

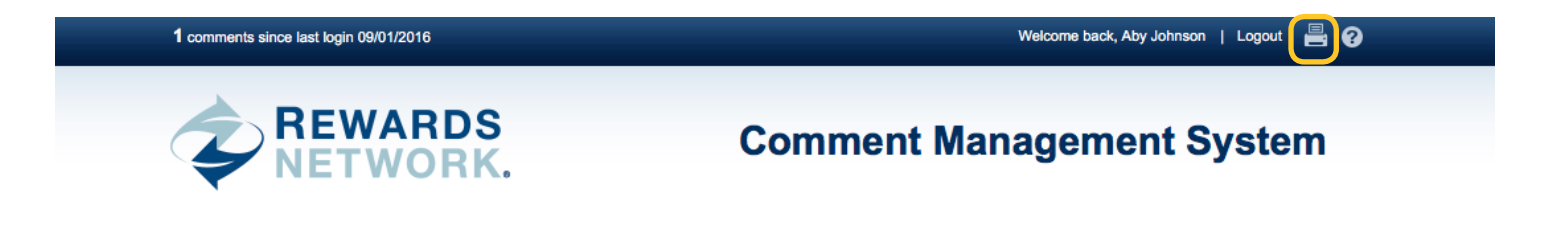

## <span id="page-7-0"></span>Replying to Comments

Share to Facebook

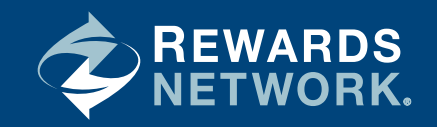

### Share to Facebook

To post a member comment directly to the Facebook Page for your business, click on the Facebook Share icon directly underneath the comment.

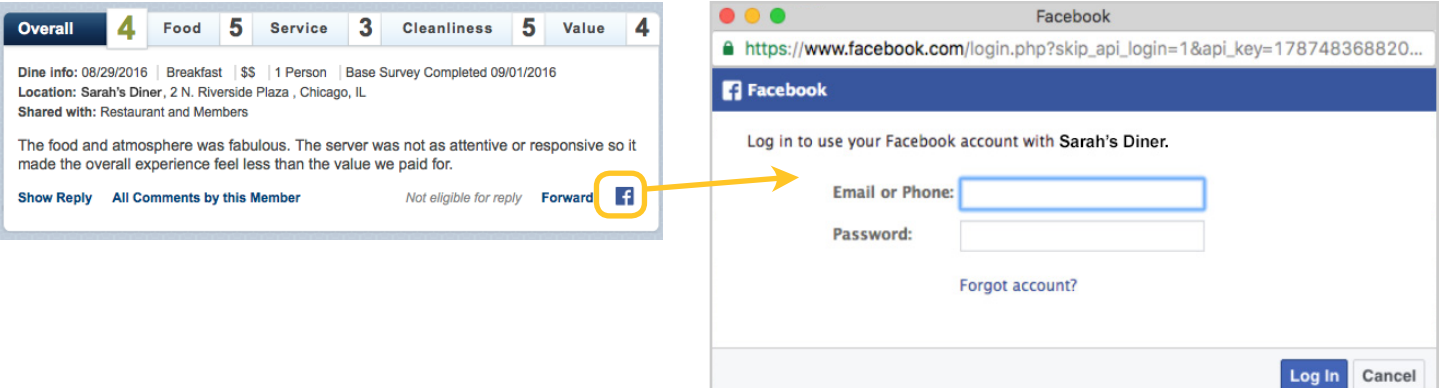

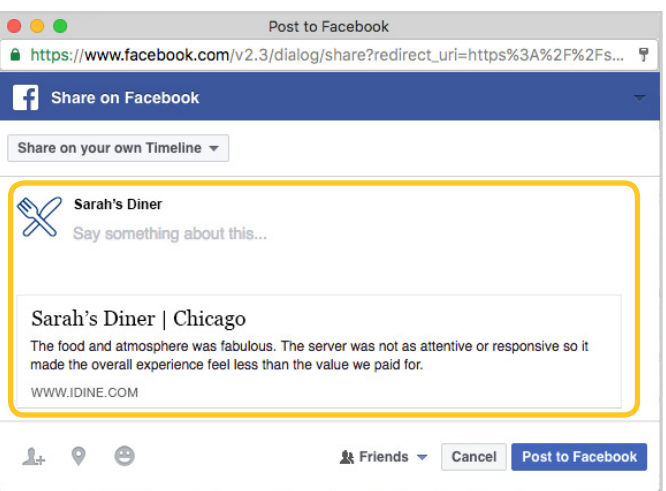

You will be prompted to log into Facebook (if not already logged in on your device) and Facebook will ask you to allow Rewards Network's dining programs permission to post.

Note: if you are an admin on multiple Facebook pages, this comment will post to all of them. If you are NOT an admin, you will not be able to share comments in this manner.

The member comment, as well as your location name and address, will post directly to your business's Facebook wall.

## <span id="page-8-0"></span>Comment Notifications

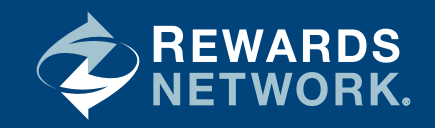

When a member leaves a comment after dining at your establishment, you will receive an email notification. If you receive more than five comments in a single day, your notification will only show the first five. Once you've opened CMS, you can view every comment received in a given day.

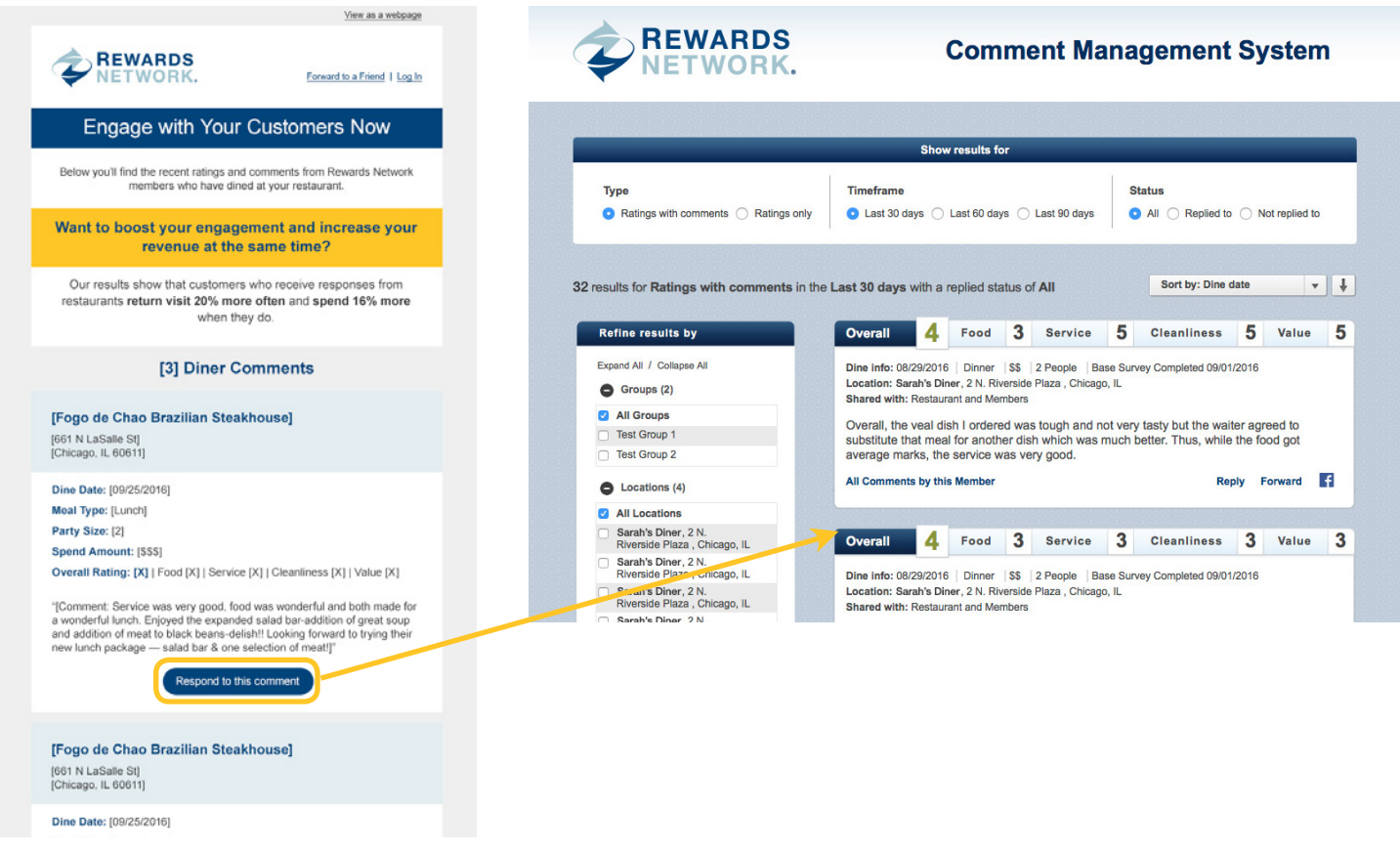

You can instantly reply to the member by clicking the "Respond to this comment" button located after each comment.

You will be directed to the comment within CMS immediately (or to the login page if you have not logged in already).

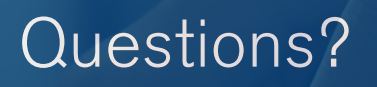

Do not hesitate to reach out to your sales representative or email **clientservices@rewardsnetwork.com**. We're here to help!

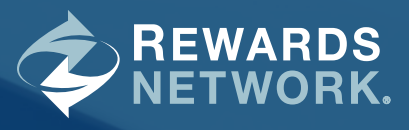

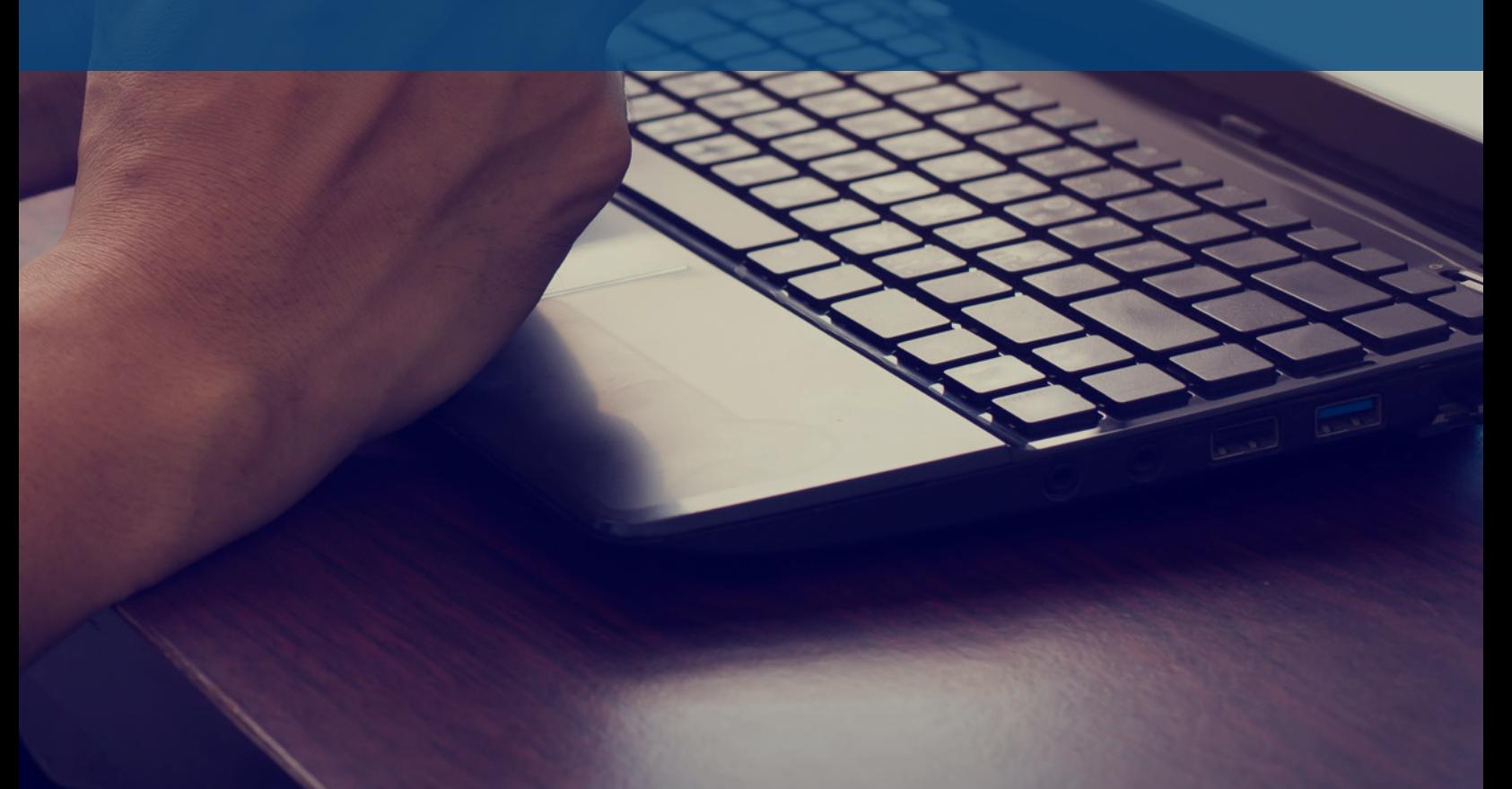